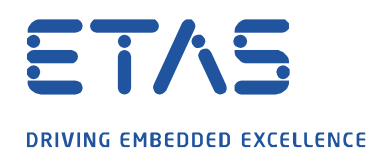

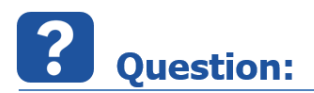

**INCA Experiment 에 LAB 파일 (변수 파일)을 어떻게 포함시킬 수 있나요?**

**Answer:** 

**INCA Experiment 의 변수 선택 대화 상자(Variable Selection Dialog)에서 컨텍스트 메뉴 항목 "LAB 파일 추가"를 사용하여 LAB 파일을 추가할 수 있습니다.**

- 1. 변수 선택 대화 상자(Variable Selection Dialog)를 엽니다.
- 2. "All Sources"를 마우스 오른쪽 버튼으로 클릭하거나 장치 중 하나에 컨텍스트 메뉴가 표시됩니다. 대화 창에서 파일 확장자에 대한 필터가 ".lab"인지 확인하십시오. 또는 "All Files"에 필터를 설정할 수 있습니다.

"Add LAB File"을 클릭하고 기존 파일을 선택한 다음 창을 닫습니다.

- 3. 랩 파일이 추가되면 왼쪽의 변수 선택 창에 나열되고 파일의 내용이 오른쪽에 표시됩니다.
- 4. Lab 파일 (v1.0)은 변수의 이름만 표시하는 반면 Lab 파일 (v1.1)은 이름과 래스터 정보로 구성됩니다.

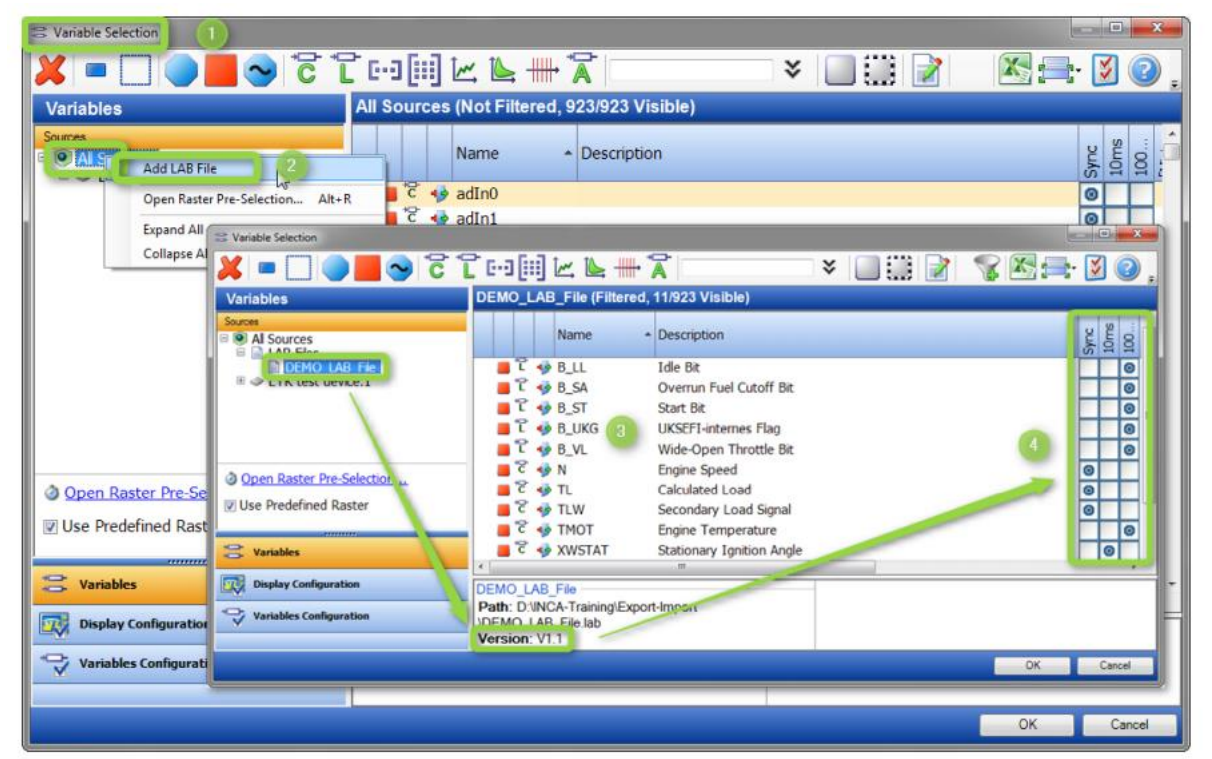

industrial property rights.

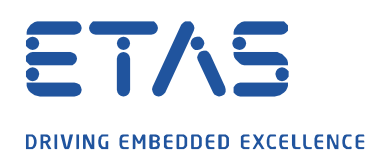

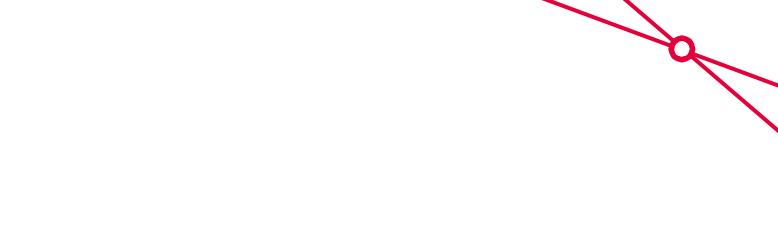

## $\boldsymbol{i}$ **Additional information:**

LAB 파일은 CDM (Calibration Data Manager)에서도 사용할 수 있습니다.

LAB 파일을 포함하는 절차는 위에서 설명한 절차와 유사합니다.

자세한 내용은 INCA 온라인 도움말 (F1)을 참조하십시오.

래스터 정보 (v1.1 Lab)를 포함하는 Labfile 을 작성하는 기능은 INCA V7.2.4 에서 지원됩니다.

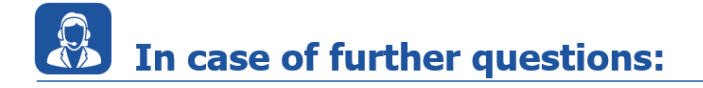

더 많은 FAQ 는 여기에서 찾을 수 있습니다 : [www.etas.com/ko/faq](file://///FE25001.de.bosch.com/NE_TEMP$/ETKR_All/MKC/12_MKC1_Homepage&Translation/02_감수요청/2021_DLC_FAQs/DLC_FAQs/KR/www.etas.com/ko/faq)

추가 질문이 있으면 언제든지 지원 센터에 문의하십시오.

여기에서 모든 정보를 찾을 수 있습니다 :<http://www.etas.com/ko/hotlines.php>

이 정보 ("FAQ"라고 함)는 완전성 또는 정확성에 대한 어떠한 (명시적 또는 묵시적) 보증 또는 약속 없이 제공됩니다. 고의적 손해의 경우를 제외하고 이타스는 이 정보의 사용으로 인해 발생하거나 발생할 수 있는 손실 및 손해 (간접적, 특별 또는 결과적 손해 포함)에 대해 책임을 지지 않습니다.

industrial property rights.